Only you can see this message

This story's distribution setting is off. [Learn](https://help.medium.com/hc/en-us/articles/360018834334?source=post_page-----67624d21132a----------------------) more

# Connect Zendesk to VSTS Azure Devops using IntegrateCloud Connector for azure Devops.

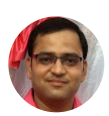

[Keval](https://medium.com/@keval.shah_42616?source=post_page-----67624d21132a----------------------) Shah Mar 28, [2019](https://medium.com/@keval.shah_42616/connect-zendesk-to-vsts-azure-devops-using-integratecloud-connector-for-azure-devops-67624d21132a?source=post_page-----67624d21132a----------------------) · 4 min read

## Zendesk Visual studio AzureDevops

Zendesk Integration — Visual Studio — AzureDevops

Connect your customer support software Zendesk and development teams using Visual Studio,VSTS,AzureDevops

### Zendesk Visual studio AzureDevops

Connect Zendesk Visual Studio, AzureDevops using IntegrateCloud connector.Better customer service starts with better communication. IntegrateCloud brings all your customer conversations into one place. IntegrateCloud streamlines your support with time-saving tools like ticket views, triggers, and automation's. This helps you get straight to what matters most — better customer service and more meaningful conversations.Use Zendesk Visual studio integration or Zendesk AzureDevops or Zendesk VSTS using IntegrateCloud connector.Use Zendesk AzureDevops connector using IntegrateCloud app for Zendesk Visual Studio/AzureDevops. Zendesk Visual studio AzureDevops

#### Create work items for your engineer's right from Zendesk

With the Visual Studio Team Services App by IntegrateCloud for Zendesk, users in Zendesk can quickly create a new work item from a Zendesk ticket.

 $\times$ 

Use Zendesk Visual studio integration or Zendesk AzureDevops or Zendesk VSTS using IntegrateCloud connector.Zendesk Visual studio AzureDevops

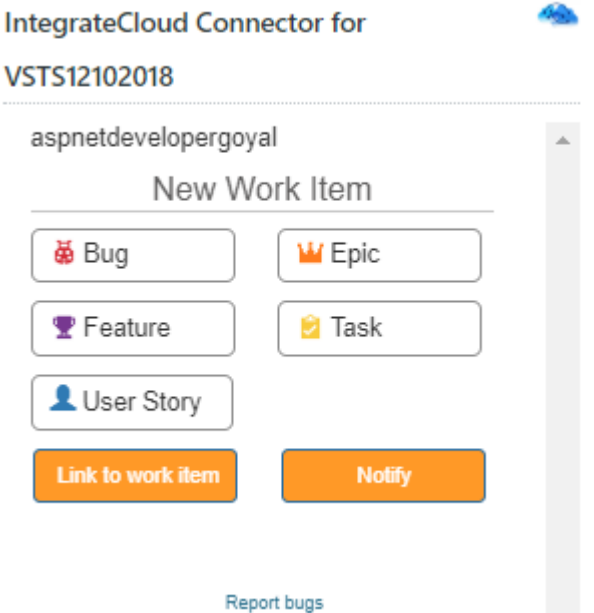

Zendesk AzureDevops Visual studio integration

## Quick steps

- 1. Sign up for Zendesk or use your existing account.
- 2. Get the App and Install it into Zendesk.
- 3. Configure the app with your account name.
- 4. Open a Zendesk ticket, click Apps, sign in.
- 5. Click to create a User Story or Add Task. Zendesk Visual studio AzureDevops

#### Efficient communication between support and engineering teams

Users in both Zendesk and Visual Studio Team Services can send private messages that are easily accessible by users in the other system, making it easy to track and manage communication about a customer issue.Zendesk Visual studio AzureDevops

#### Know How to use the App.

In the App we have 3 Options.

- New Work Items.
- Link to Work Item.
- Notify.
- 1. New Work Items

New Work Items contains Bug, Epic, Feature, Task & User Story.

• For Eg: - How to create Bug

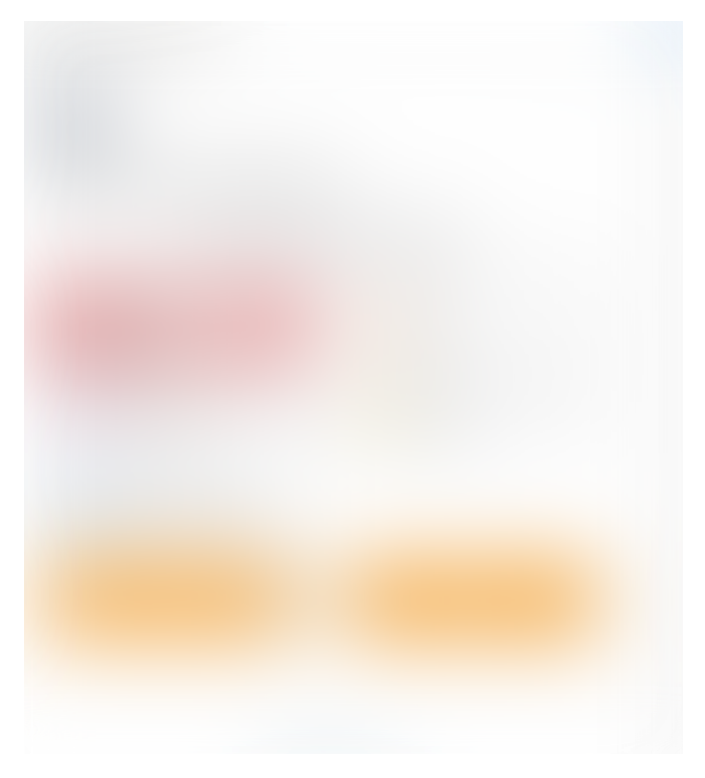

Zendesk VSTS Bug Creation

Adding Details for the Bug like Priority, Project, Area, Custom Fields (If Required) etc.

After Clicking on Create Bug button User will receive a message "Work item has been created successfully"

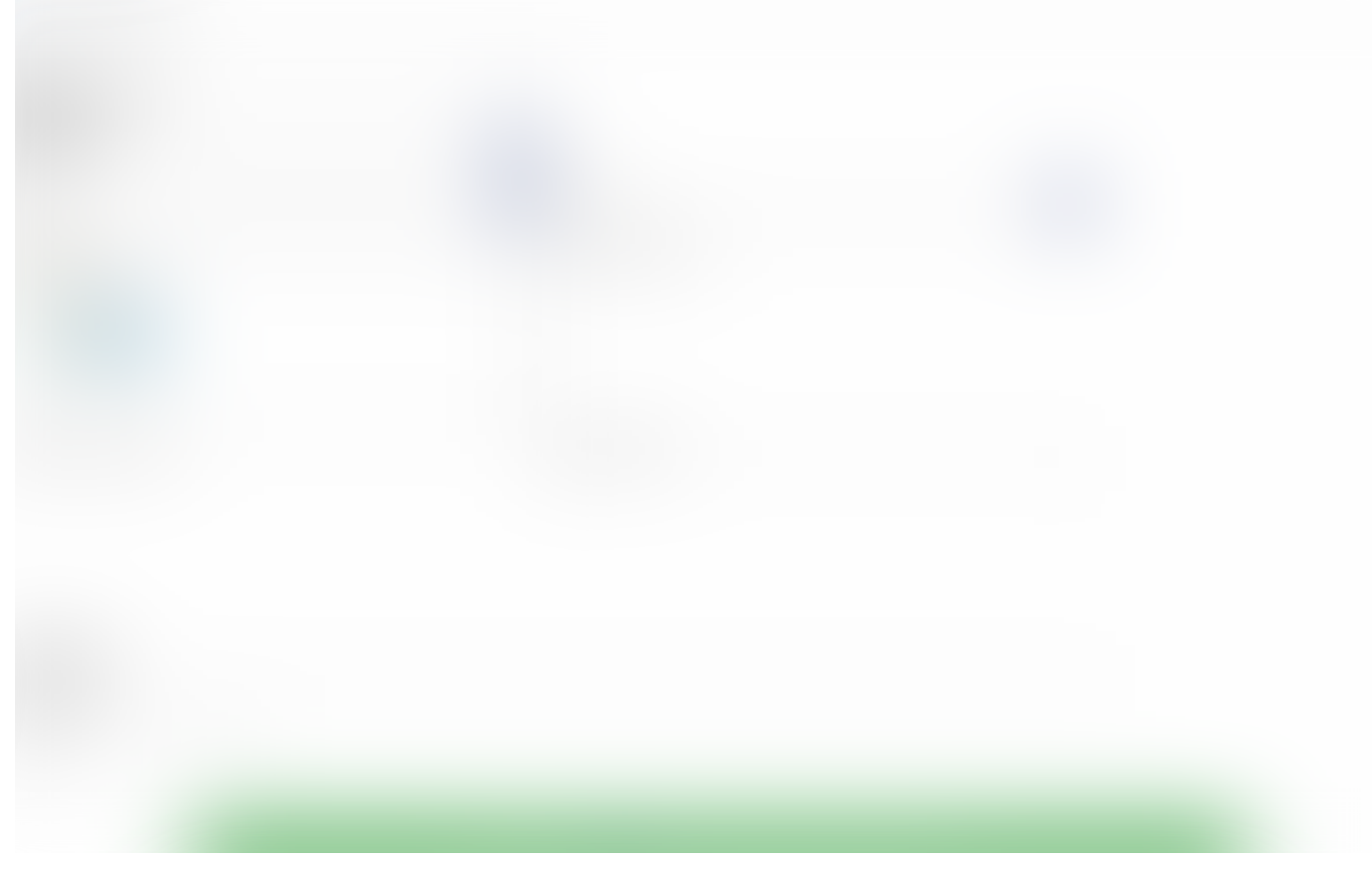

Bug Successfully Created

After Clicking on the Work Item Number User will be redirected to the Visual studio AzureDevops Work Item Number.

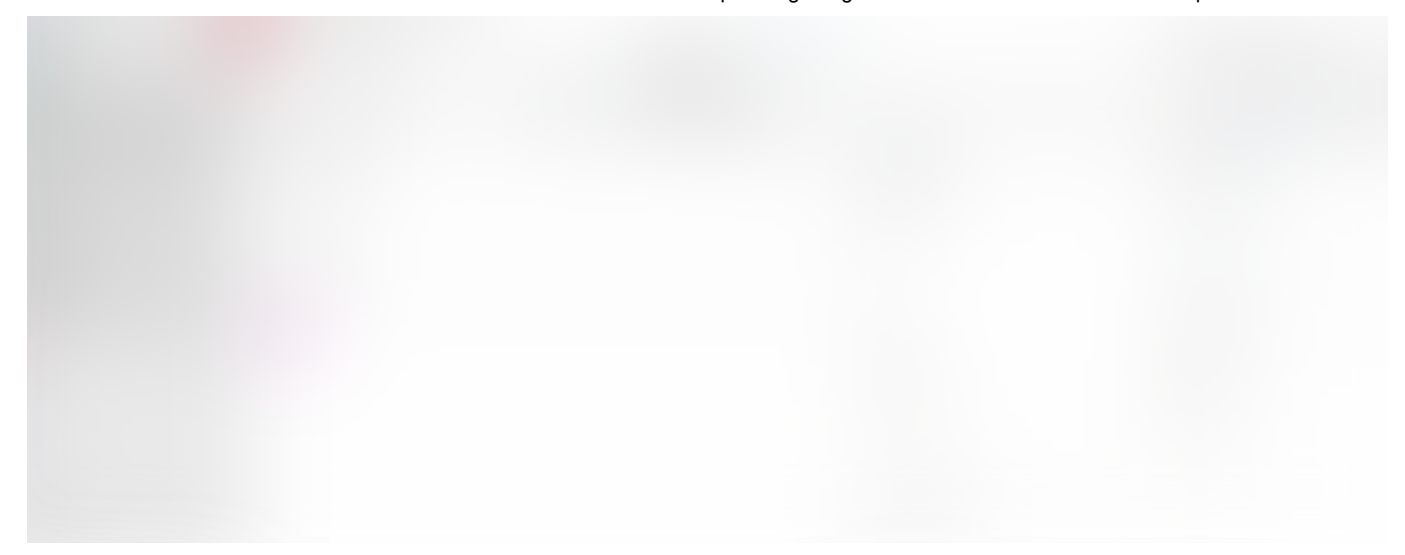

#### Bug in Azure Devops

In similar manner User can create Epic, Task, Feature, & User Story.

Displaying details required for Epic.

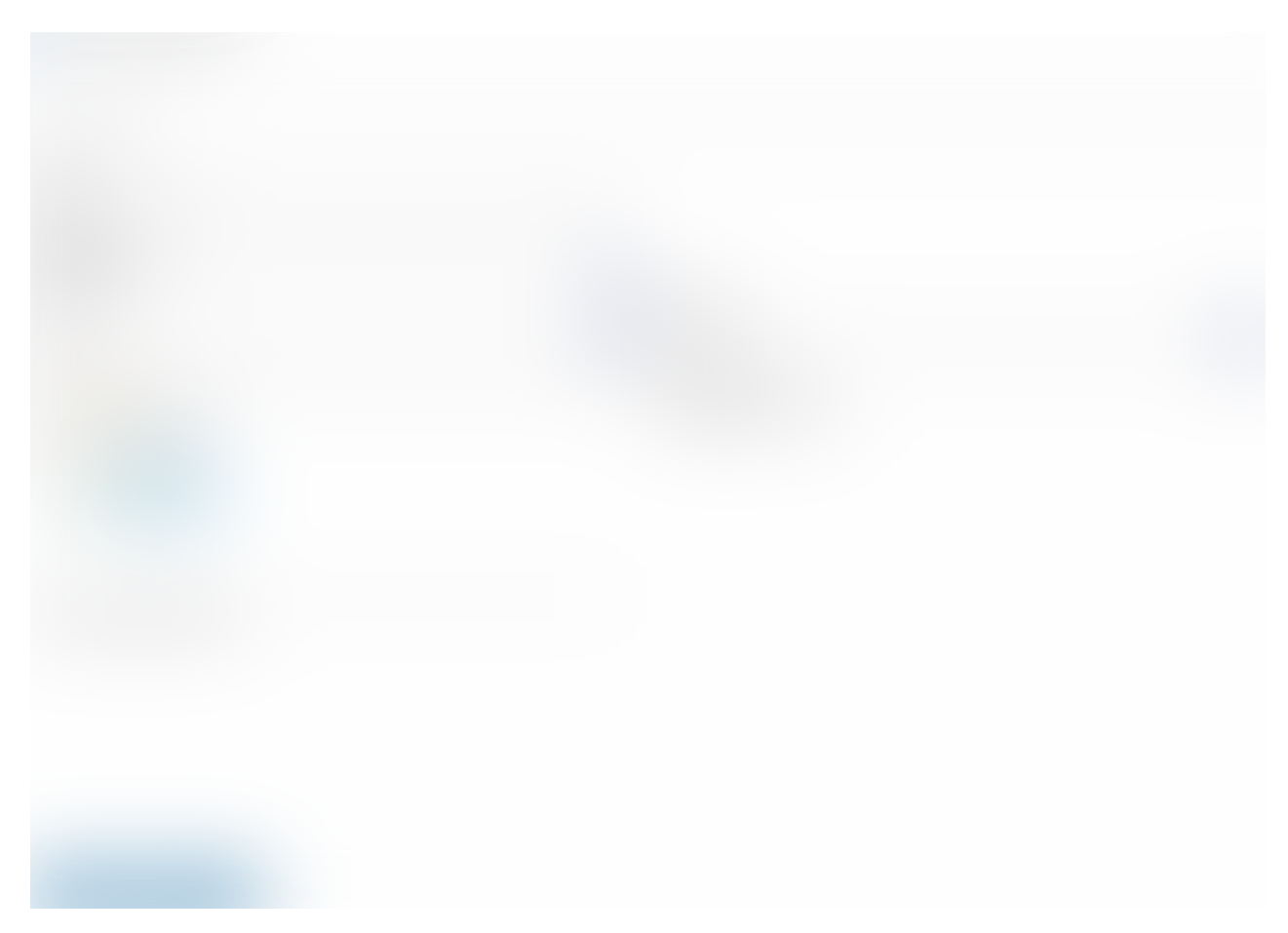

Create Epic

Details Required for Task.

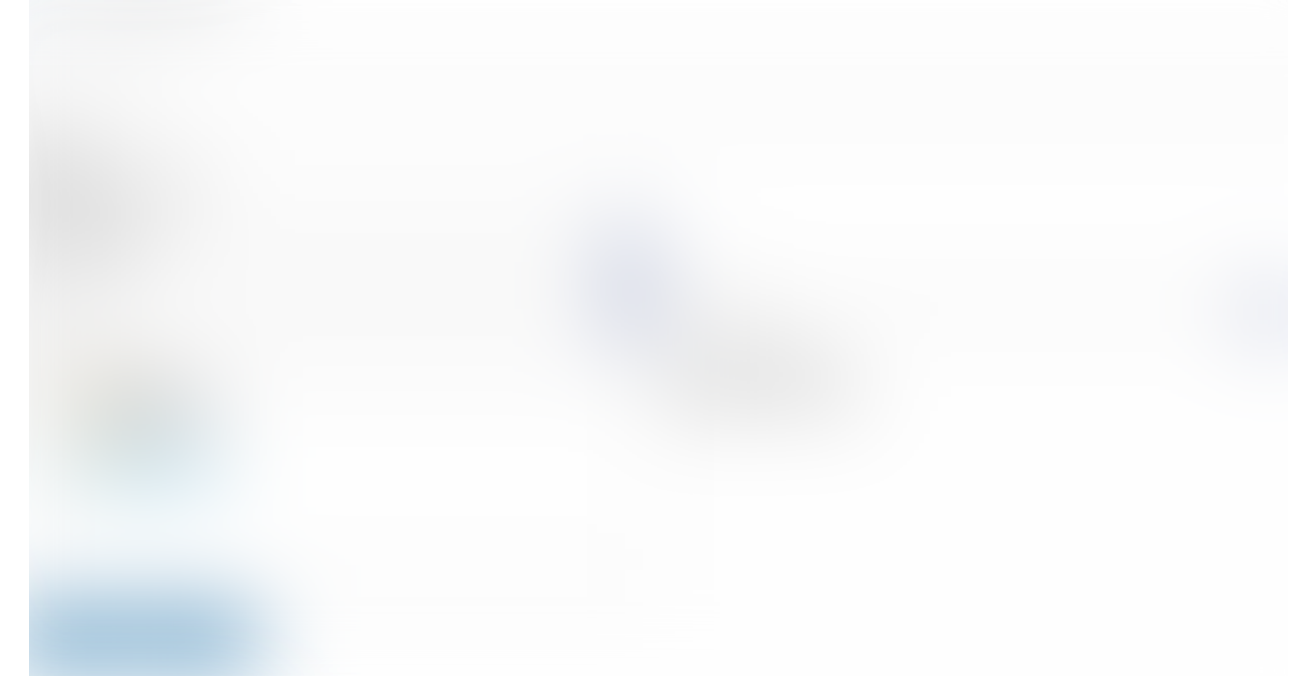

Create Task

- 2. Link to Work Item.
	- User can link One or Multiple Link Work Items. User can see above different Work item was there when bug was created & now we link another one.

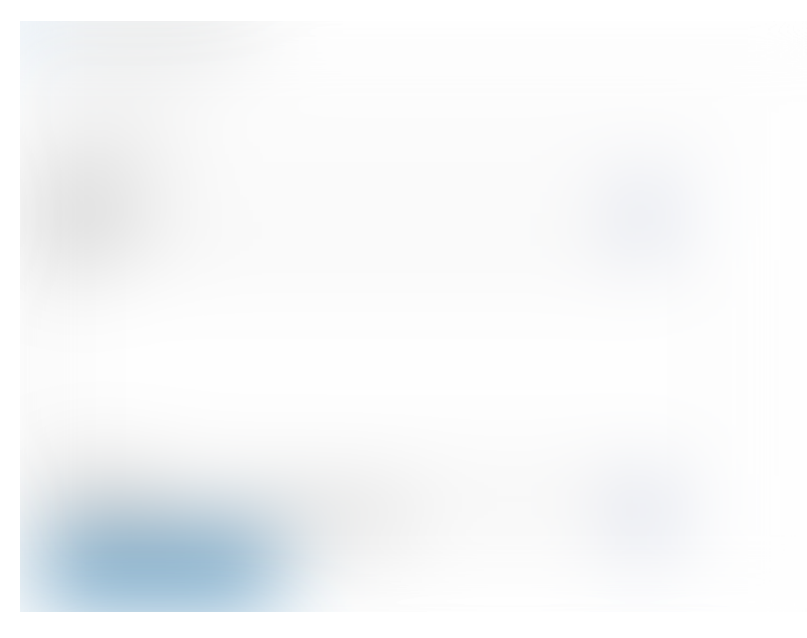

Link Work Item.

After Clicking on Link button User will see below "Work item has linked successfully."

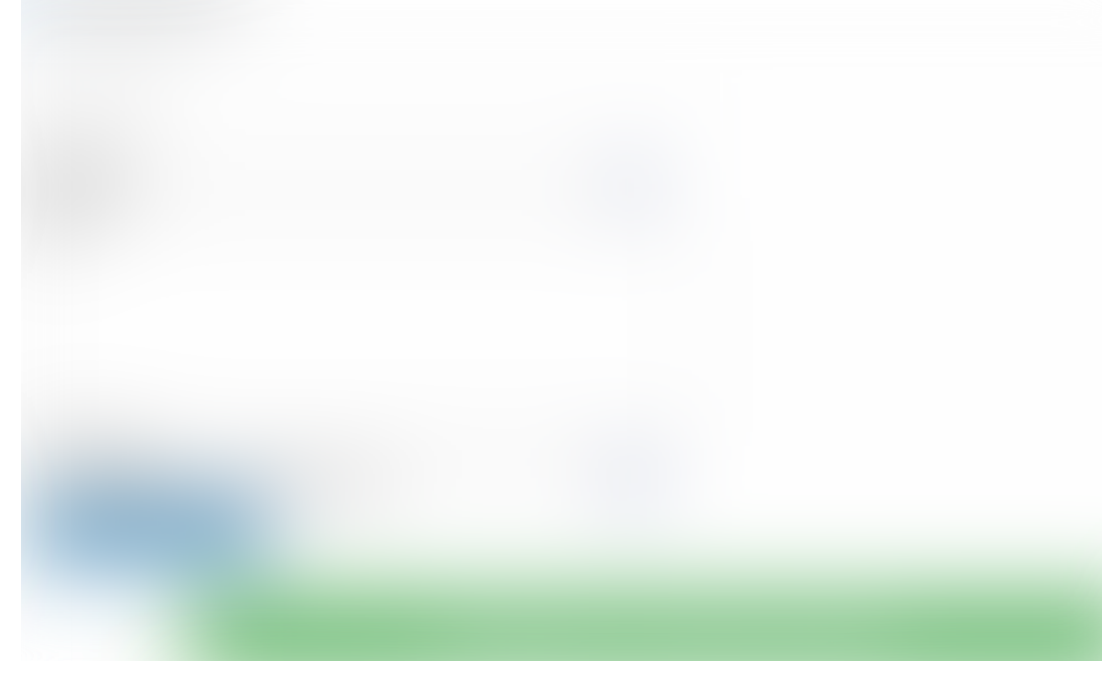

Work Item Linked Successfully

Different Work Item link in the App.

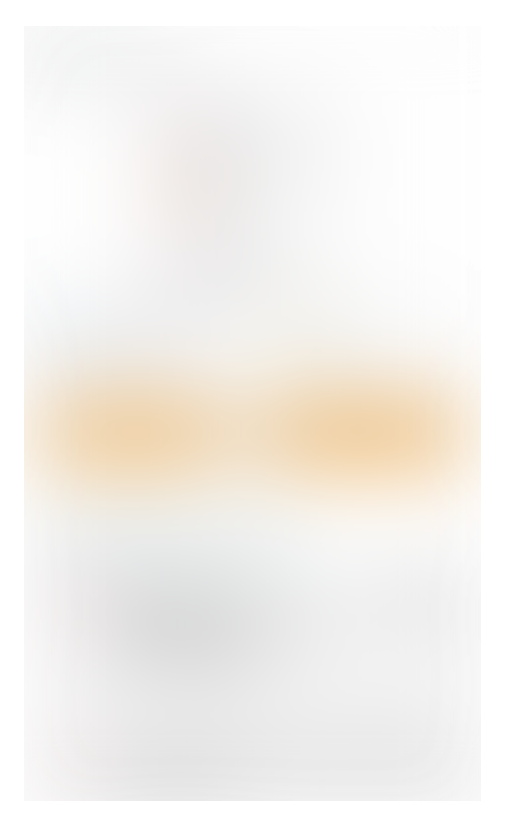

Two Work Items Link

# 3. Notify.

User can Notify by using the Notify options in the App.

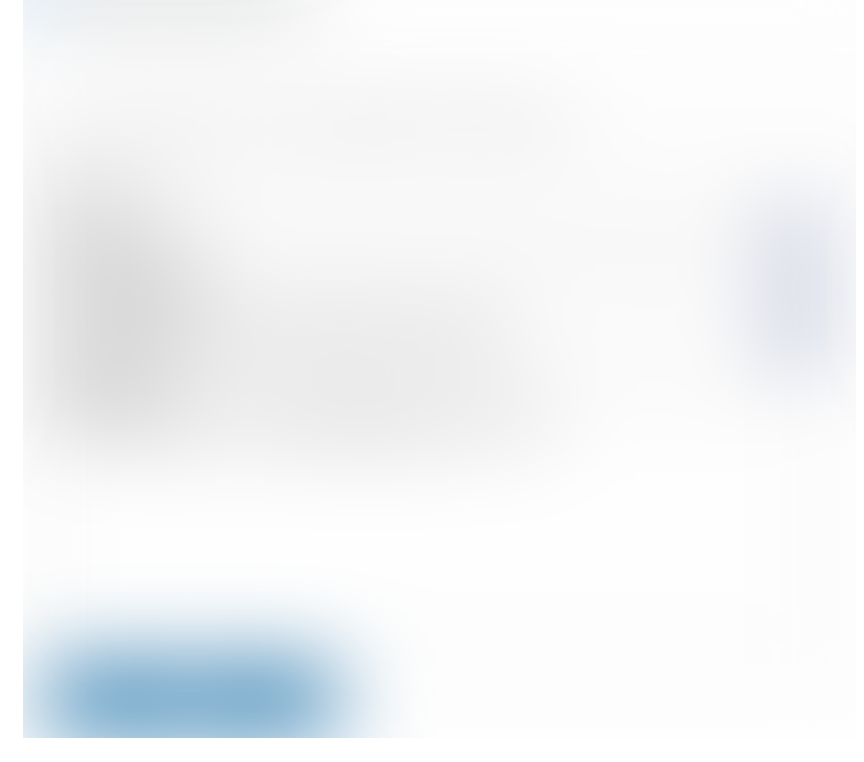

Notification Message

After User Click on Send User gets the following message below "Message has been posted successfully"

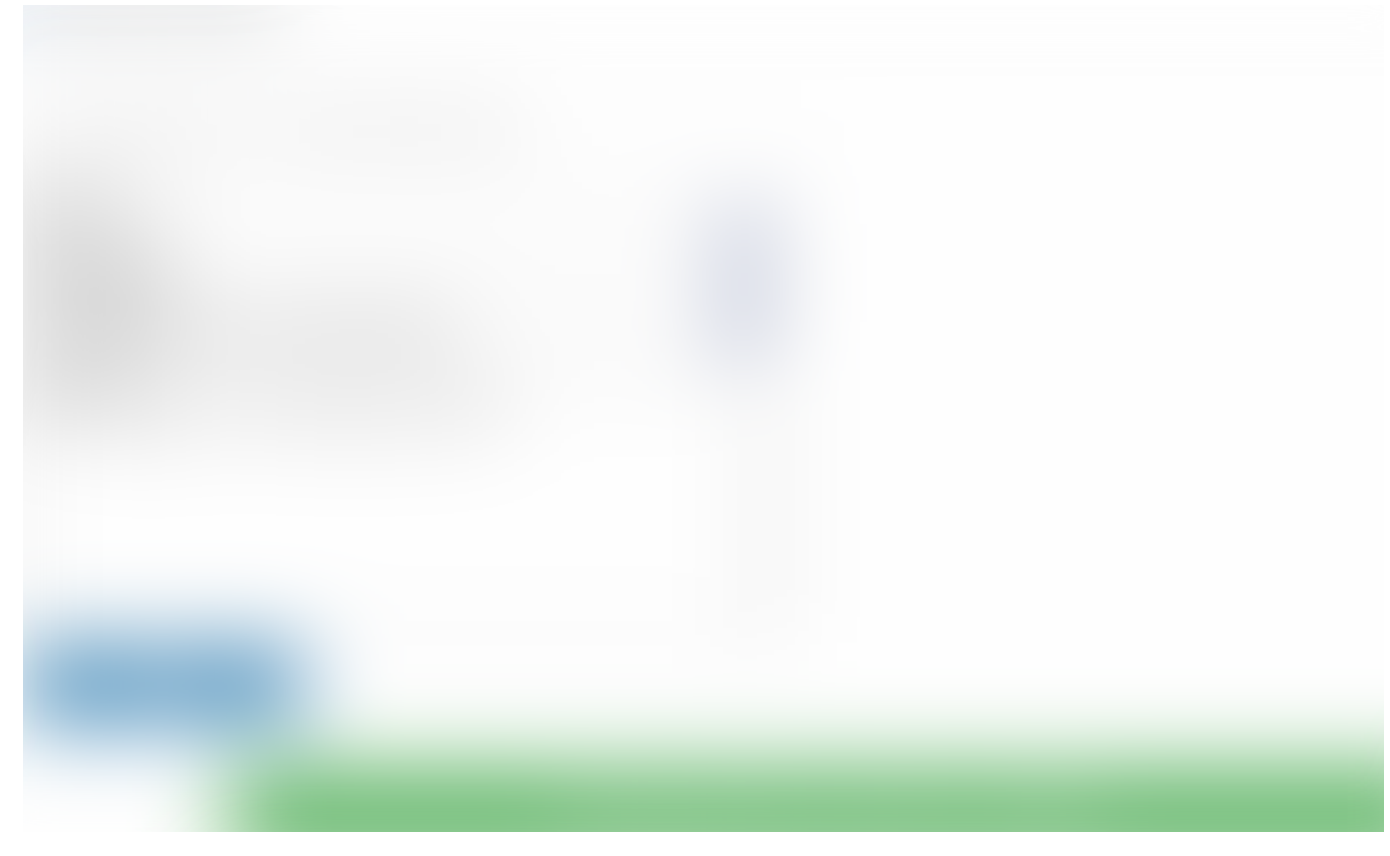

Message Posted Successfully

Notification in AzureDevops from Zendesk App.

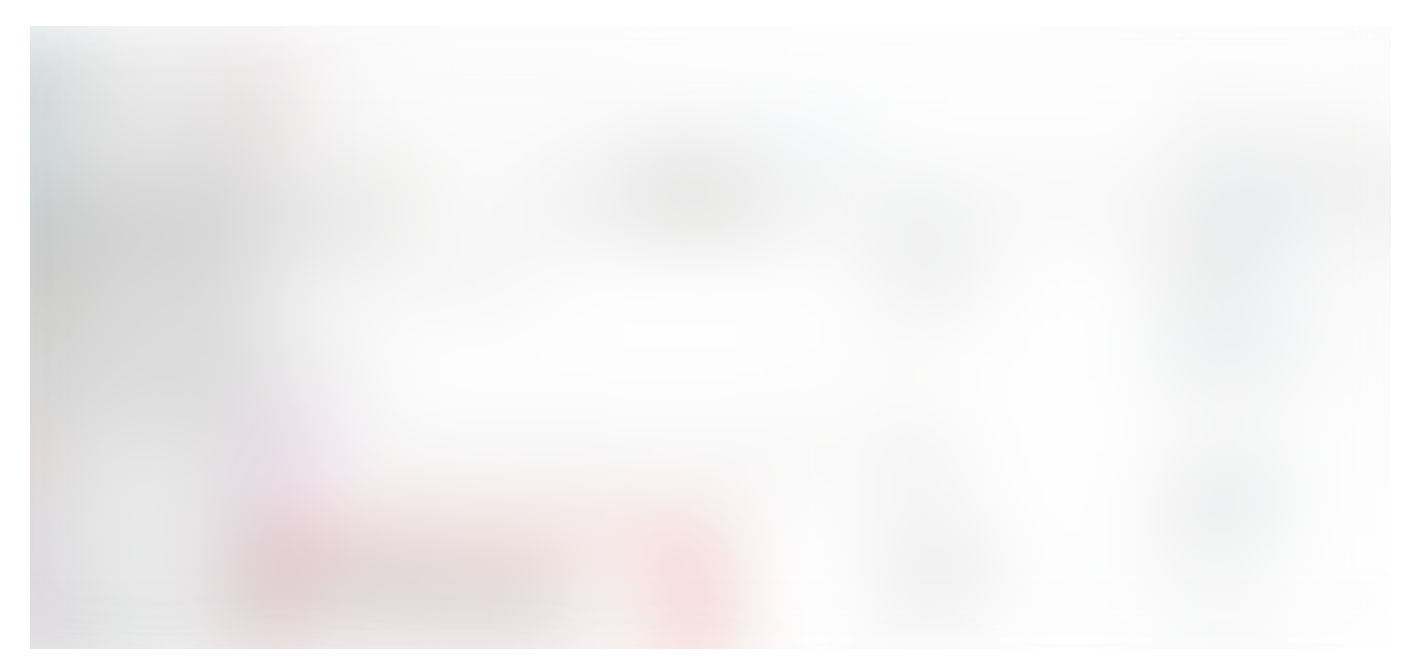

Notification in AzureDevops

- Instant access to the status of linked work items
- Give your customer support team easy access to the information they need using the Show Work Item Comment History Icon.

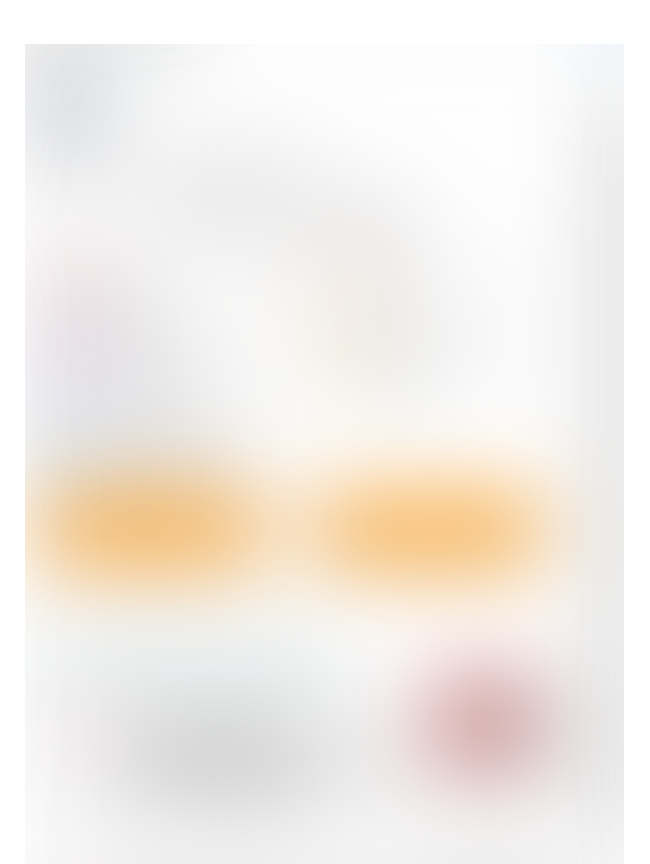

Comment Icon

See details about work items linked to a Zendesk ticket, including Current State, Area, Priority etc.

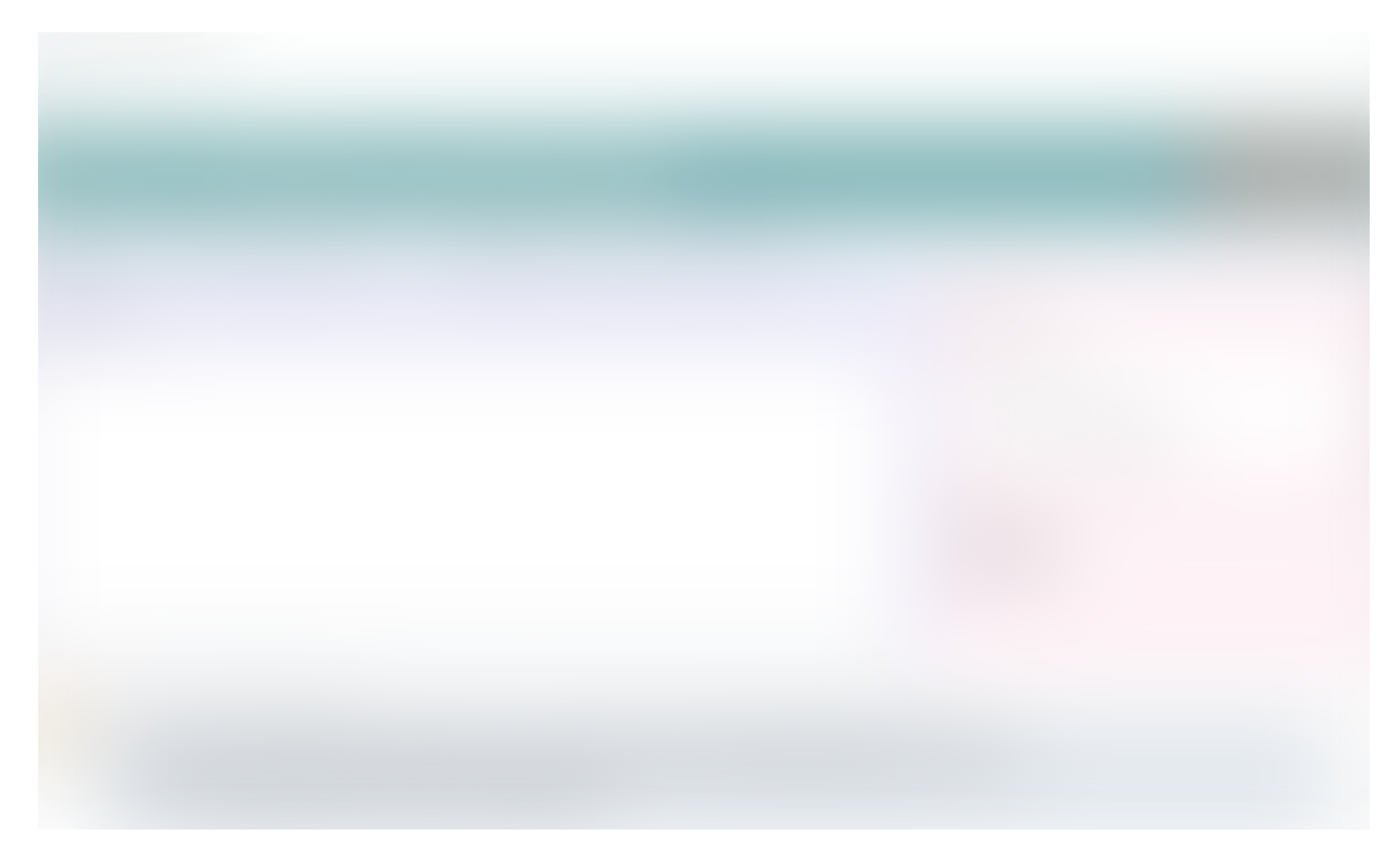

Zendesk AzureDevops Visual studio integration

For more information please refer to the below link:

Zendesk VSTS App by [IntegrateCloud.](https://integratecloud.azuredesk.co/SupportHome/Articles?query=5339_Zendesk_VSTS_App_by_IntegrateCloud_?articleID=5865)

To install the app please click on the following:

Zendesk [AzureDevops](https://www.zendesk.com/apps/support/integratecloud-connector-for-vsts/?q=mkp_vsts) Visual studio integration

Use Zendesk Visual studio integration or Zendesk AzureDevops or Zendesk VSTS using IntegrateCloud connector. See the App in action.

)

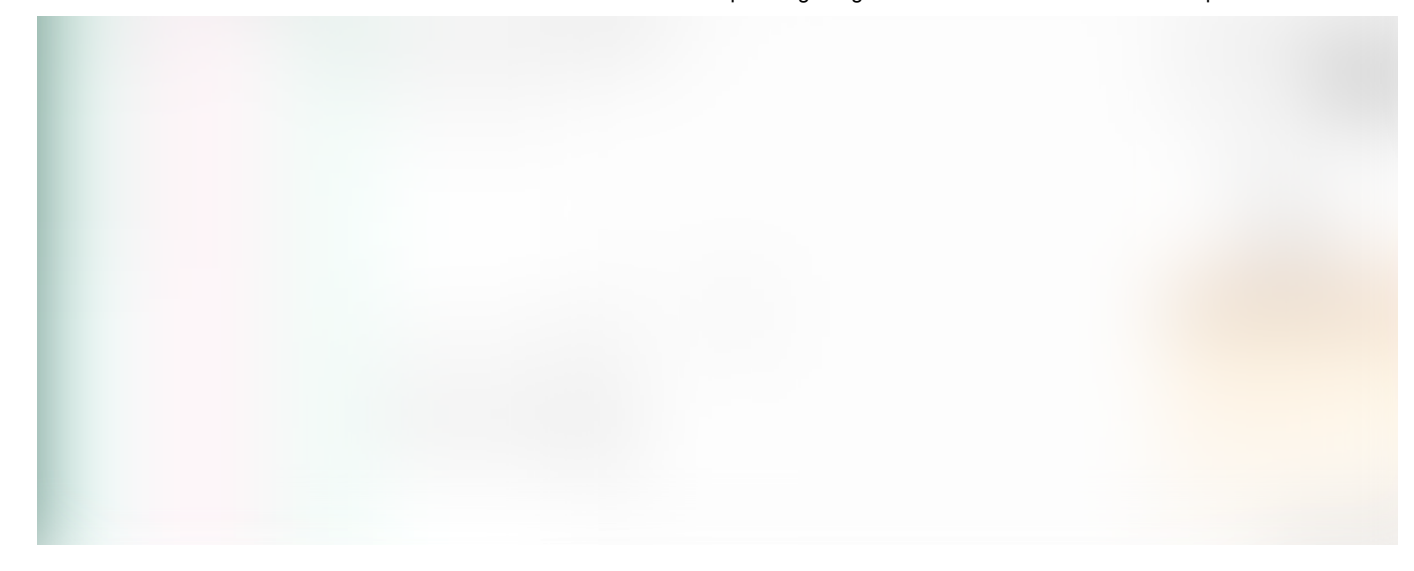

#### Zendesk VSTS App by IntegrateCloud

[Customer Experience](https://medium.com/tag/customer-experience)

[About](https://medium.com/about?autoplay=1&source=post_page-----67624d21132a----------------------) [Help](https://help.medium.com/?source=post_page-----67624d21132a----------------------) [Legal](https://medium.com/policy/9db0094a1e0f?source=post_page-----67624d21132a----------------------)